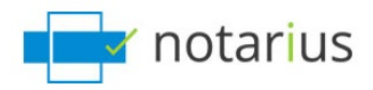

# **SHAREPOINT CONNECTOR DOCUMENTATION FOR CONSIGNO CLOUD**

 $V1.0$ Date: 2021-03-12

### **Table of Contents**

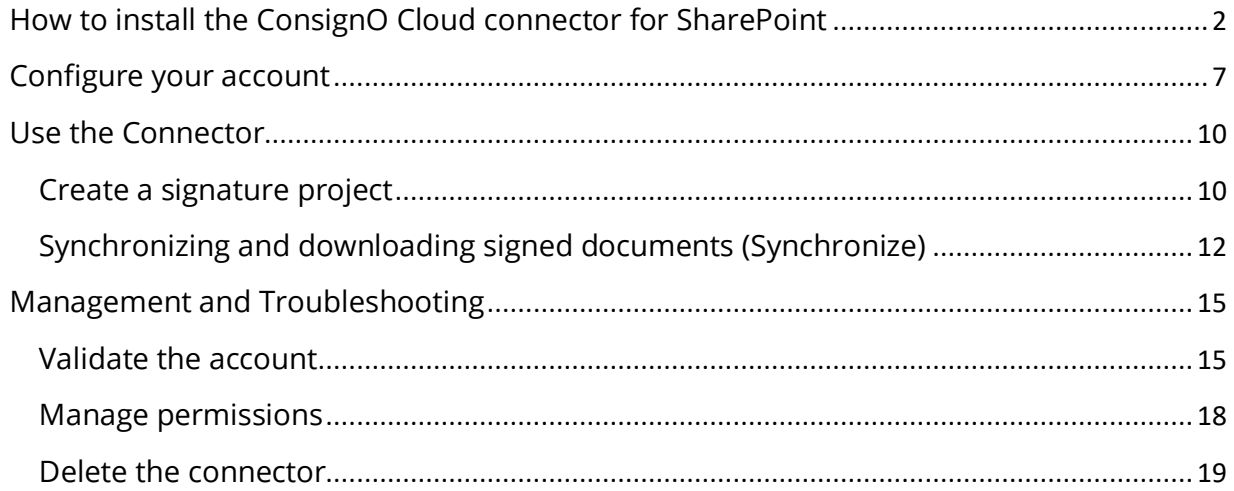

# <span id="page-1-0"></span>**How to install the ConsignO Cloud connector for SharePoint**

The SharePoint connector is available for free through the *'SharePoint Store*' from Microsoft.

To install it, a user must have the necessary rights to a SharePoint environment and follow these steps. If you cannot install it, please talk to your SharePoint Administrator.

#### **The connector can only be used with a ConsignO Cloud account in production. It can be an Enterprise, Business, Individual or Trial account. It cannot be used however with an account created in the ConsignO Cloud sandbox environment.**

To install the connector, follow those steps:

- Login under the desired SharePoint account (in classic experience mode).
- Go to *Site contents* or *Home* and select **+** *New,* then select *App* from the list*.*

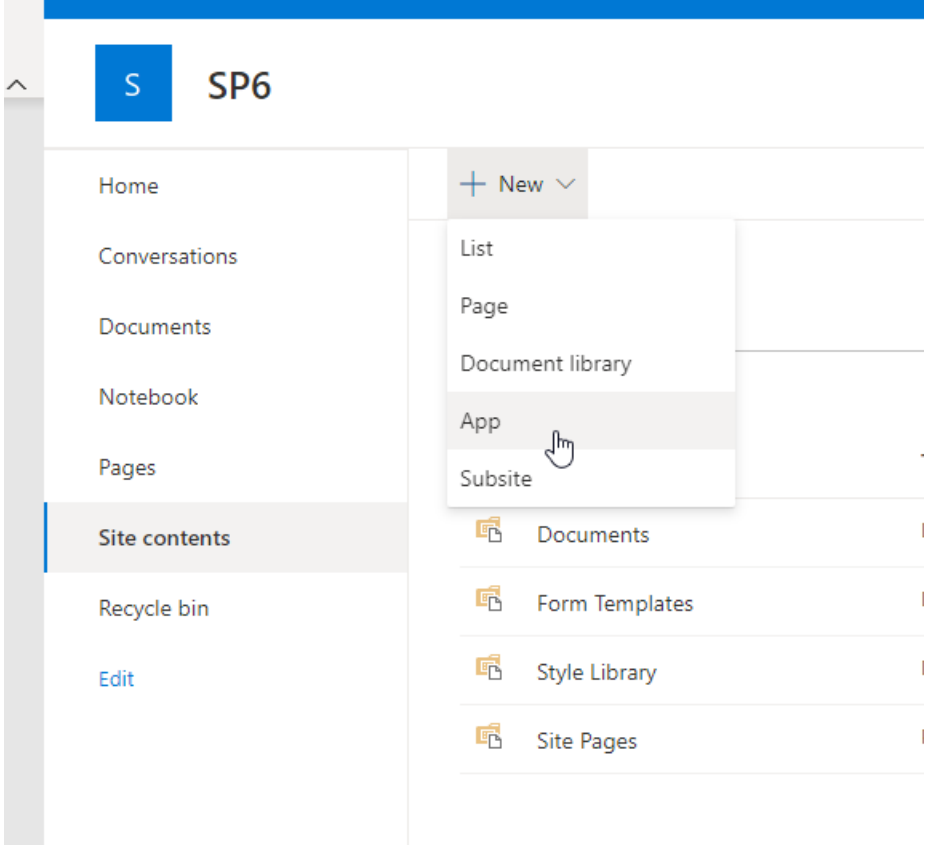

• Select **SharePoint Store** from the menu on the left of your screen.

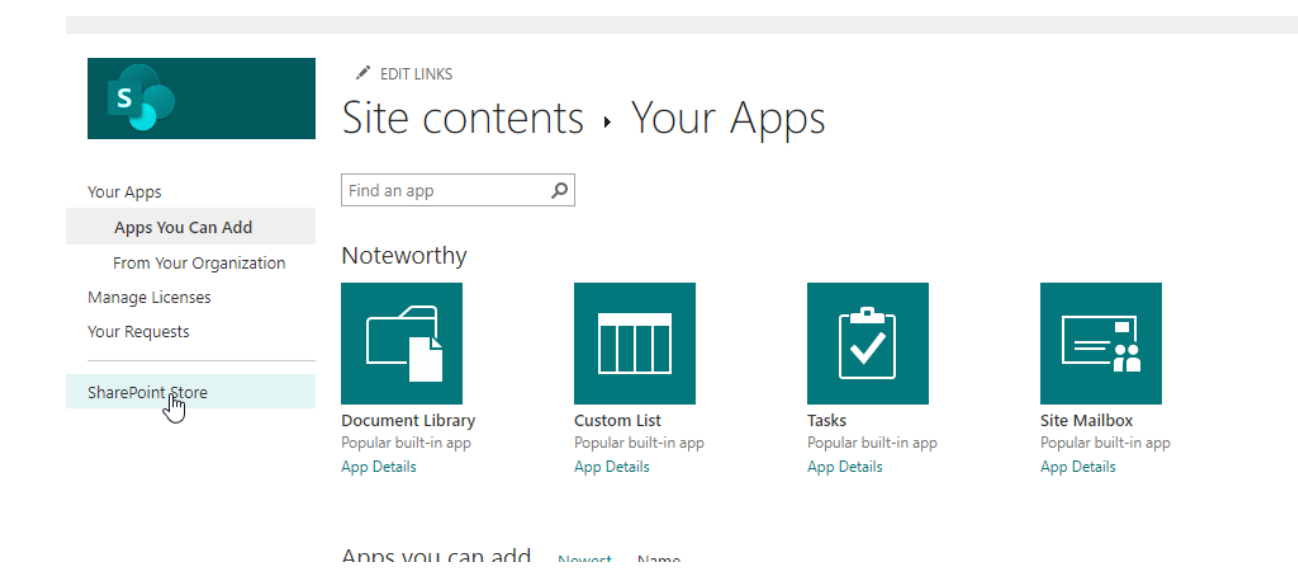

• Enter *ConsignO Cloud* in the search bar on the right side of your screen.

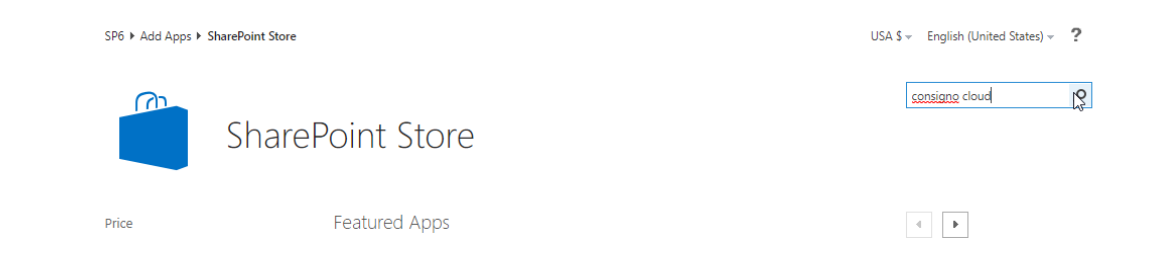

#### The application *ConsignO Cloud – Electronic Signature* should appear.

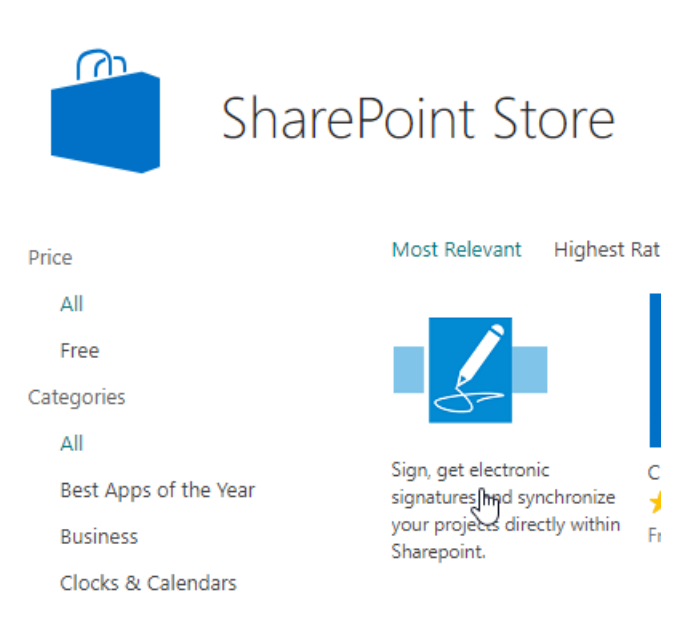

• Click on *ConsignO Cloud* and then click *ADD IT* on the next page.

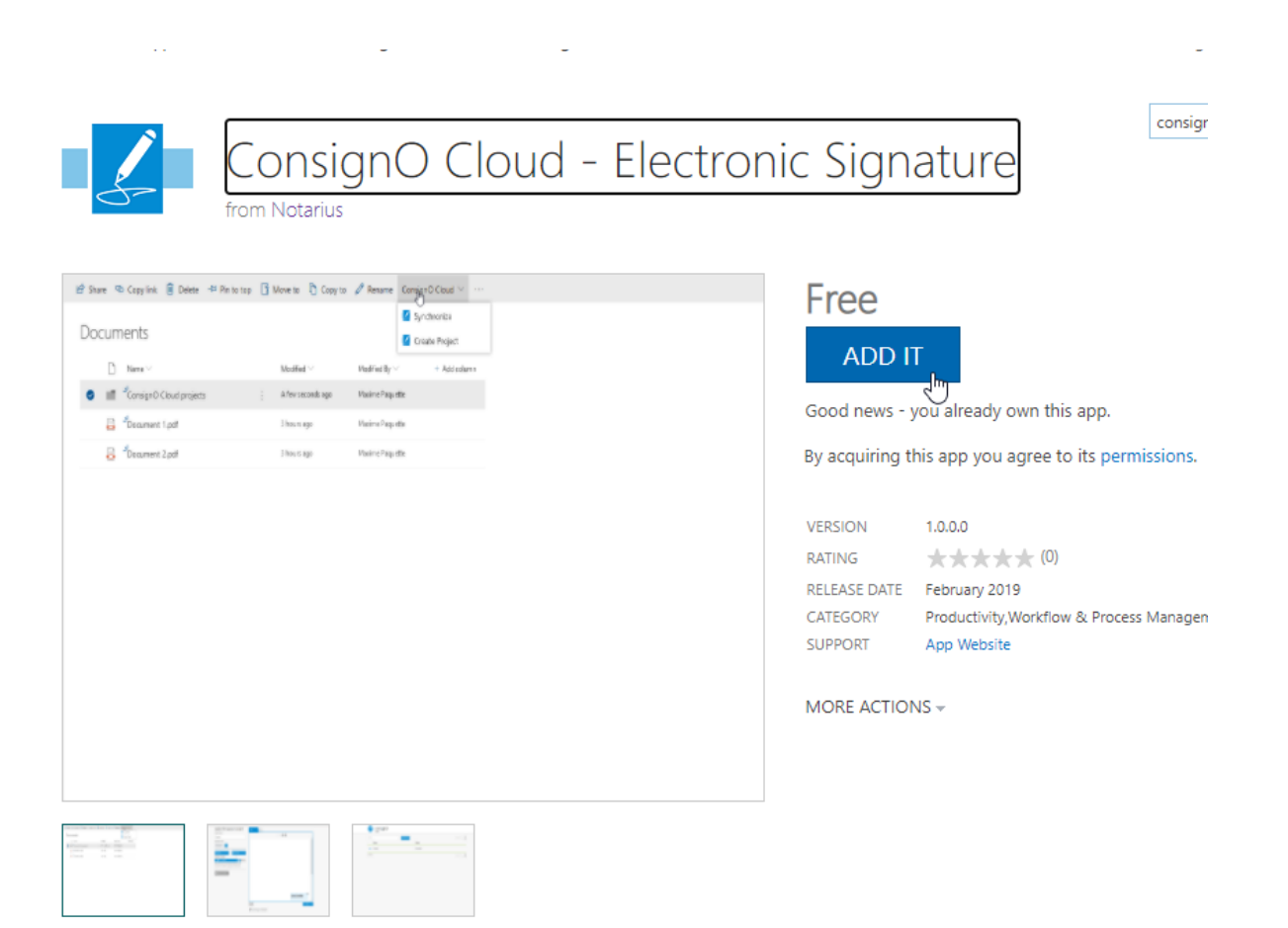

• Accept the *Trust* request from the next window.

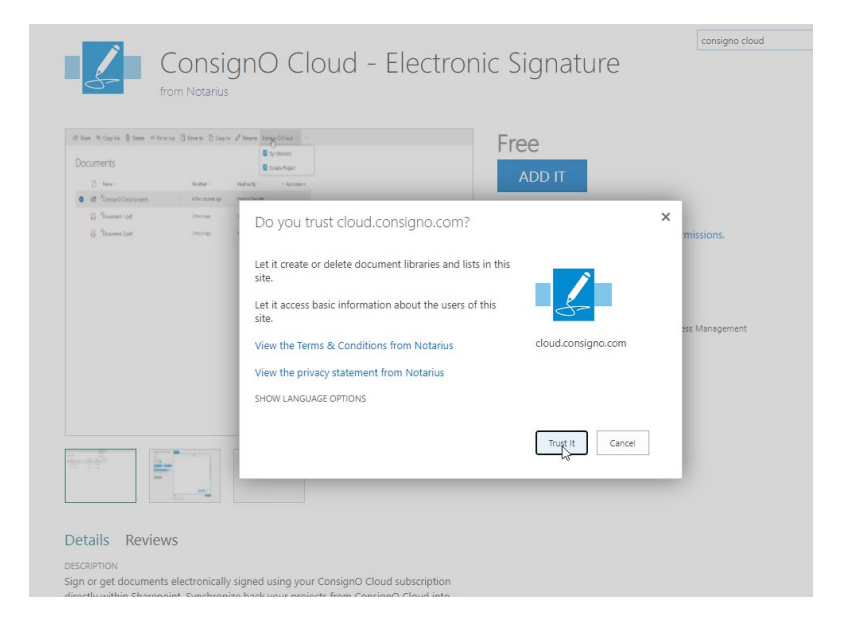

• Wait until the installation is complete. You should now be able to see the *ConsignO Cloud* connector under the *Site Content* and from the menu bar under *Documents.*

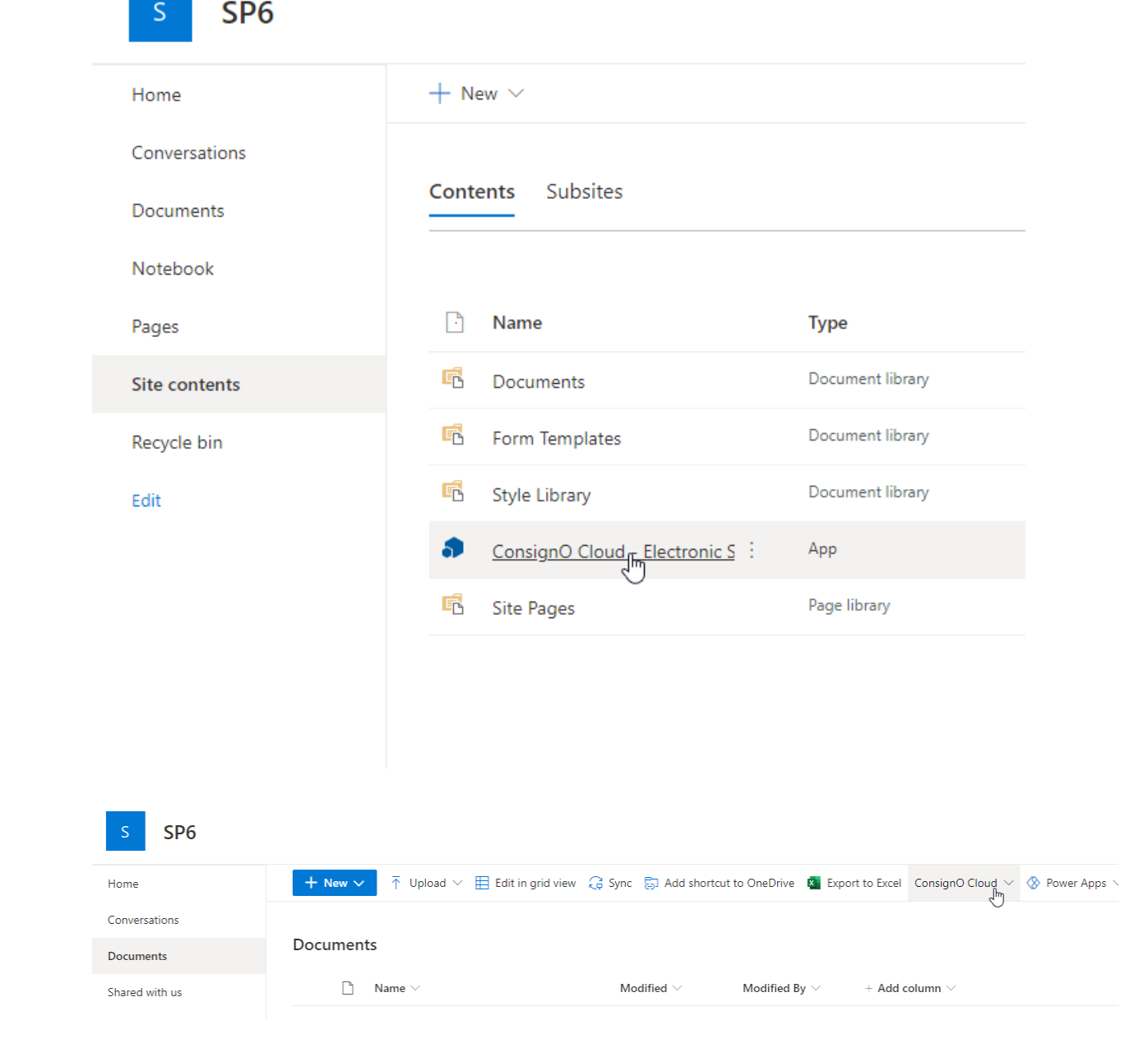

## <span id="page-6-0"></span>**Configure your account**

Once the connector is installed, the user will be required to connect to their ConsignO Cloud account to be able to link the two components together. To perform this step:

• Go under *Site content* on the left side of your screen and click on *ConsignO Cloud – Electronic Signature*'.

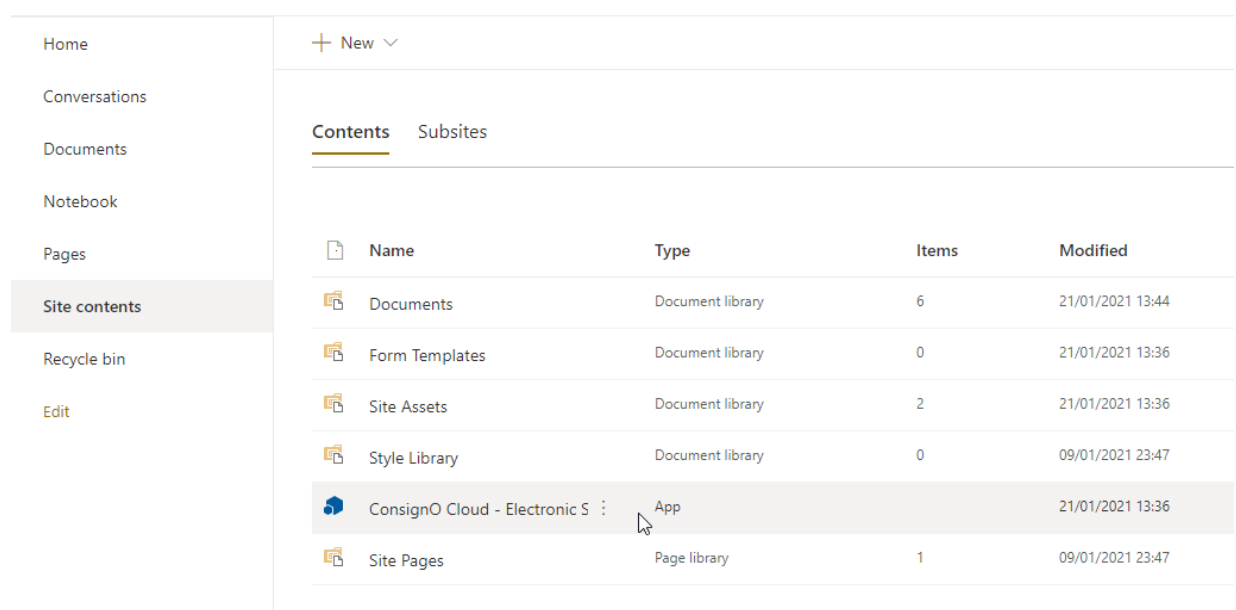

• You will then be able to click on *Account information*

 $\blacksquare$  consign $\Omega$ 

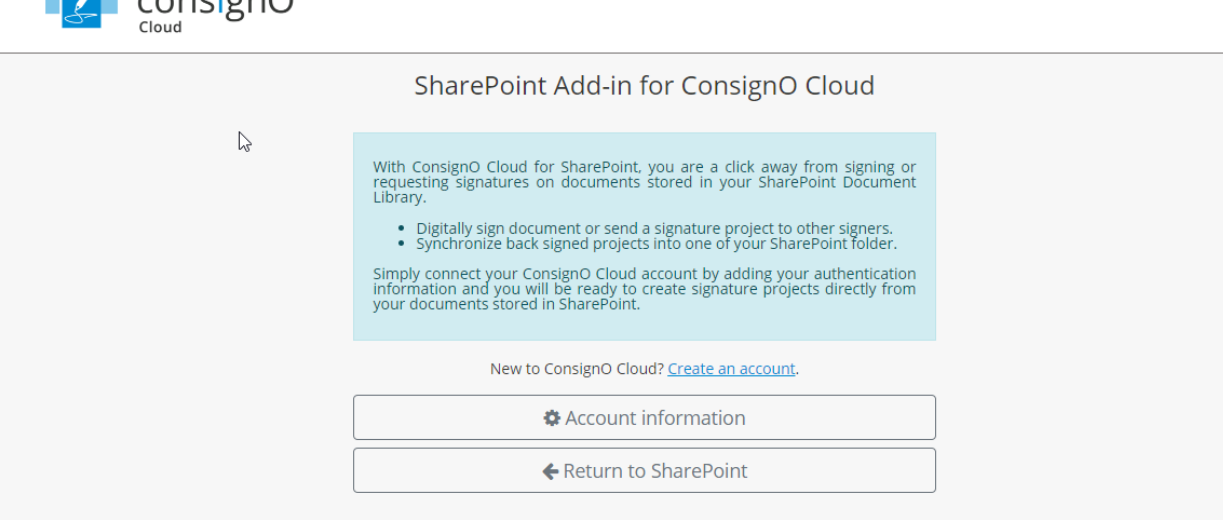

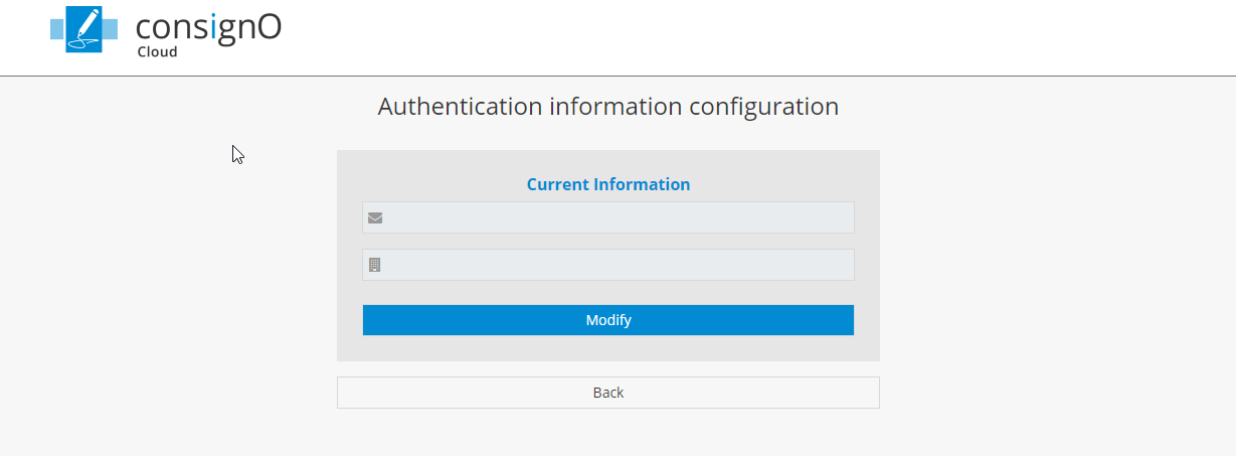

• After having clicked the *Modify* button, the user will be prompted to enter in their ConsignO Cloud username account information (Email).

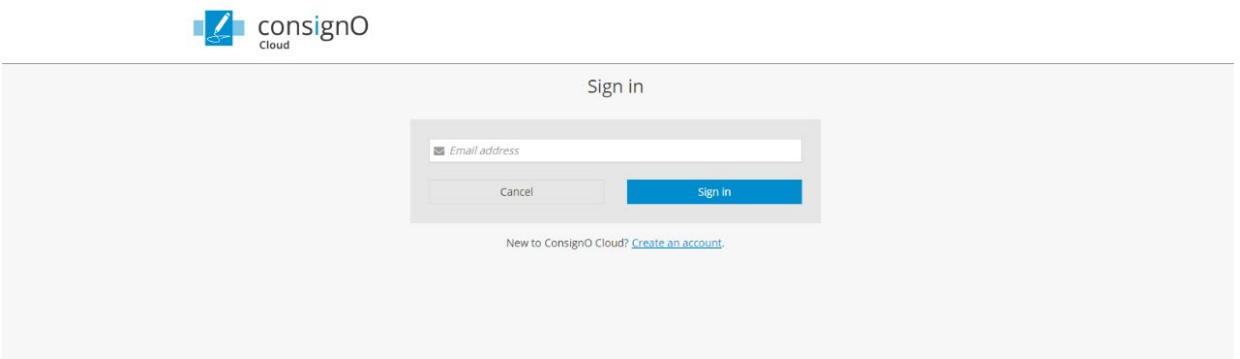

• If the user has more than one account for the same email address, they will be required to select the account they wish to link. The "Cloud" option refers to any account that is not an "Enterprise" account, such as a Business plan. If the user has a single account, this option may not be displayed, and the user should input their password or connect directly if SAML and Active Directory login is required.

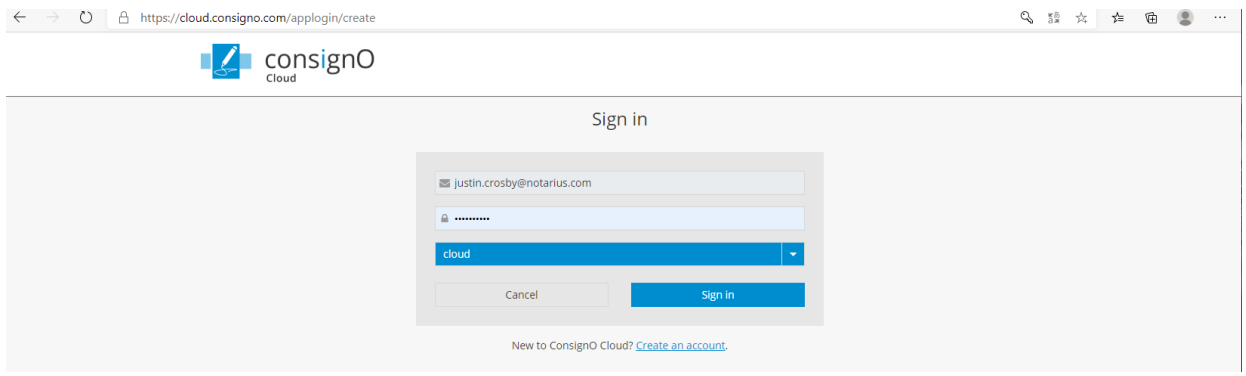

• Once this step is complete, a confirmation page will be shown to confirm that the user is authorising the connector to be linked to the account.

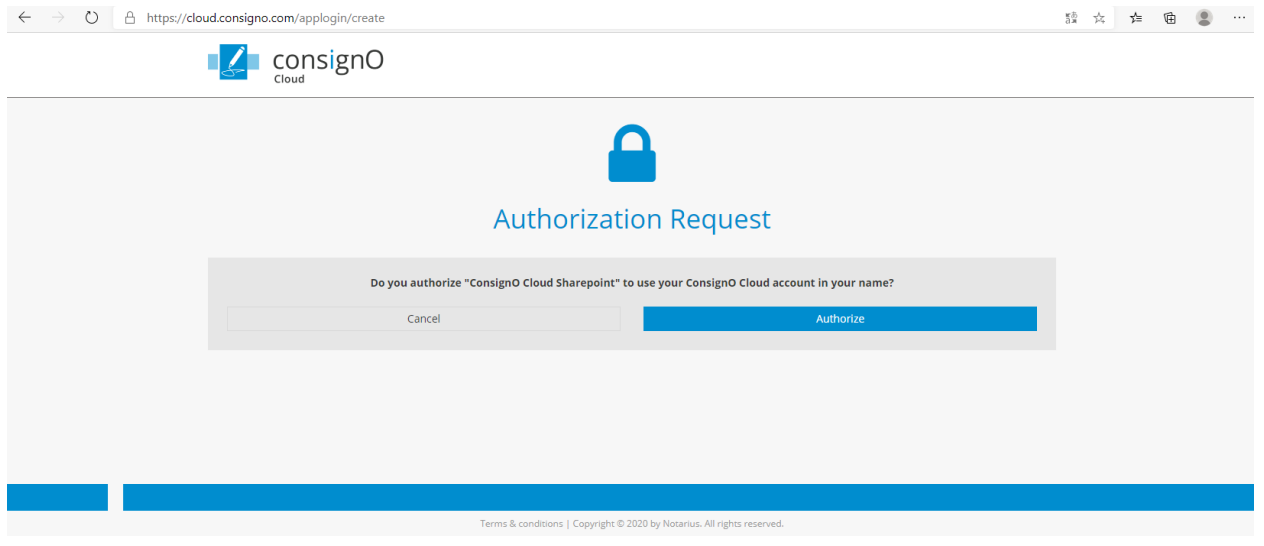

• Once this step is completed, the user can go back to SharePoint via the displayed menu.

### <span id="page-9-0"></span>**Use the Connector**

The SharePoint connector allows for two main actions:

- Create a signature project
- Download signed documents from the ConsignO Cloud account to SharePoint

#### <span id="page-9-1"></span>**Create a signature project**

To create a signature project from SharePoint, two options are available:

• Select one or multiple files, then from the *ConsignO Cloud* menu, chose *Create Project.*

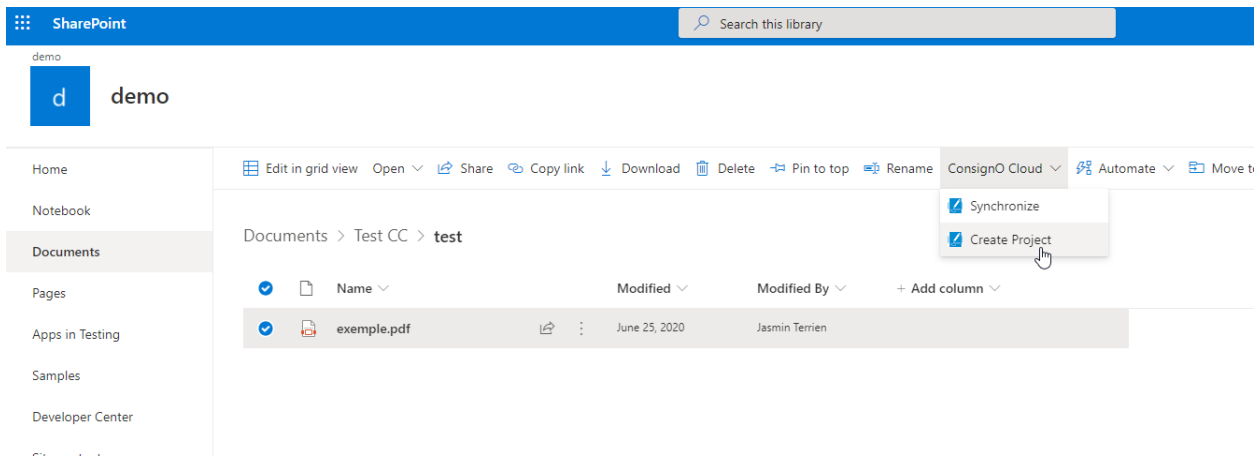

• Or, from the **Option button** (vertical …) on the right side of the file, select the option **ConsignO Cloud -** *Create Project*

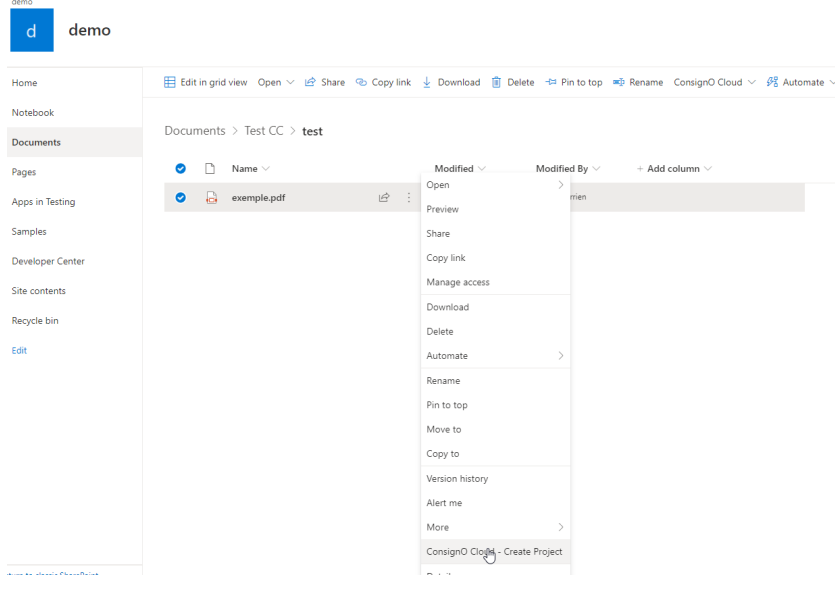

• The user should then be redirected to the signature project creation page as it would be normally shown when creating a project directly through the ConsignO Cloud interface.

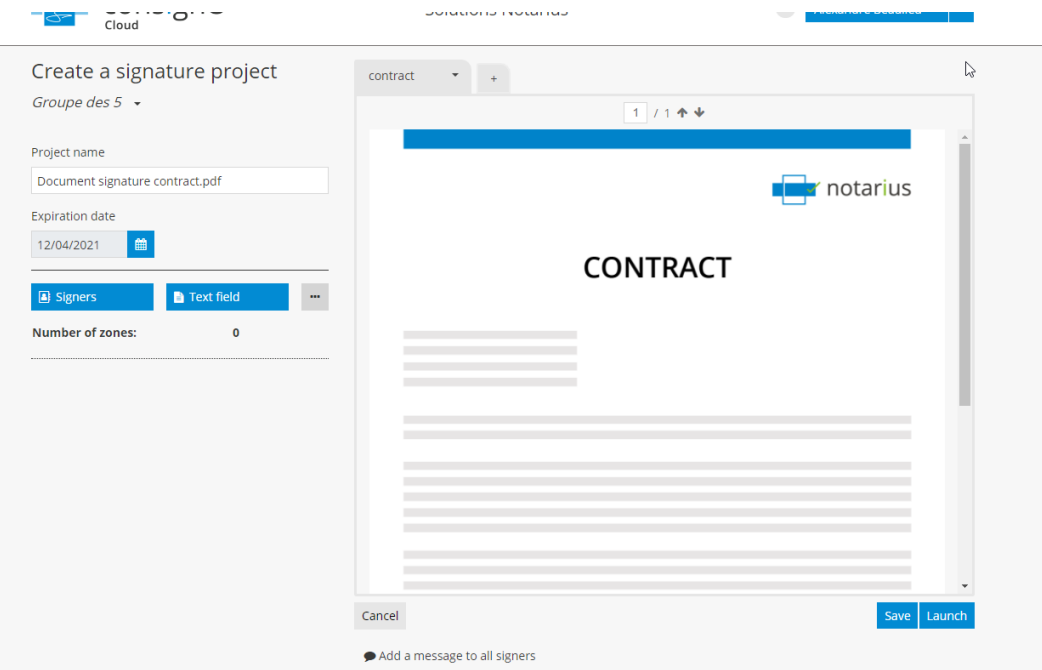

• It will then be possible to define signers and set the signature zones on the document before launching the project.

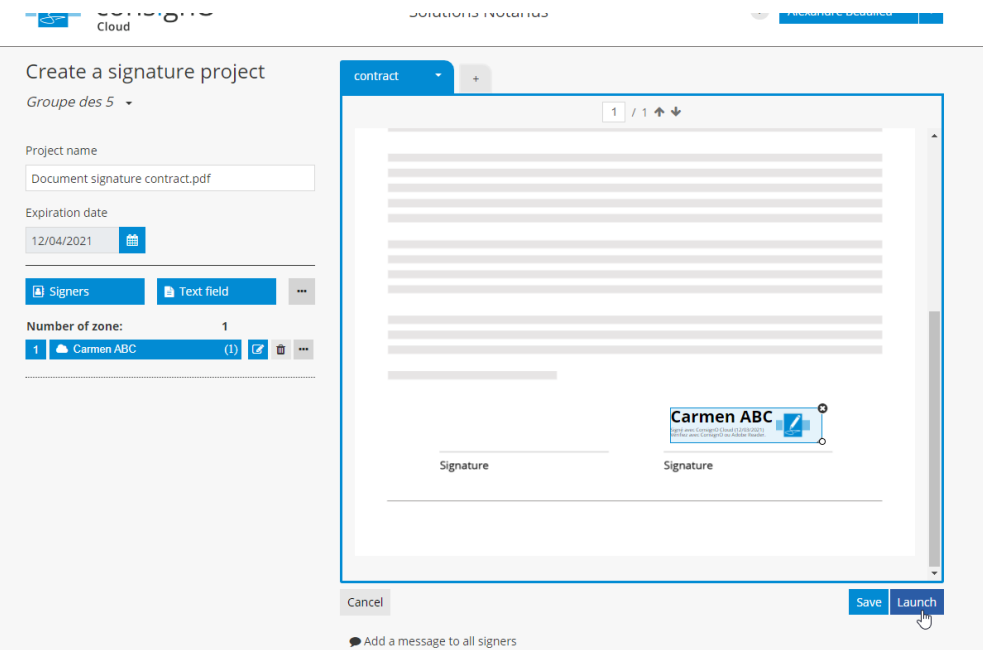

• Once the project is launched, the user should be redirected automatically back to SharePoint.

#### <span id="page-11-0"></span>**Synchronizing and downloading signed documents (Synchronize)**

There is no automatic download of documents back into the SharePoint directory. Project initiator will receive notification via email once a project is completed and should then log into SharePoint to download and save the signed project.

A specific folder should be selected first. This step is mandatory and has been favoured to give more flexibility to the end-user to save completed projects in a distinct folder if needed, and to make sure not to overwrite the original document.

To download a completed project:

• Through the *Documents* section, simply select a folder where you would like to save the signed documents. Then using the *ConsignO Cloud* menu, select the option to *Synchronize*.

#### demo

Documents > Test CC

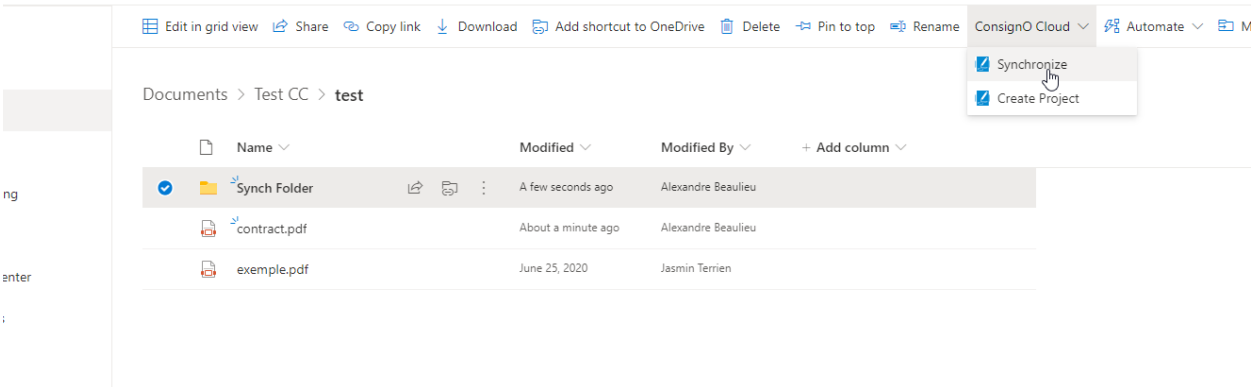

• You can also select this step from the option menu (vertical …) next to the selected folder.

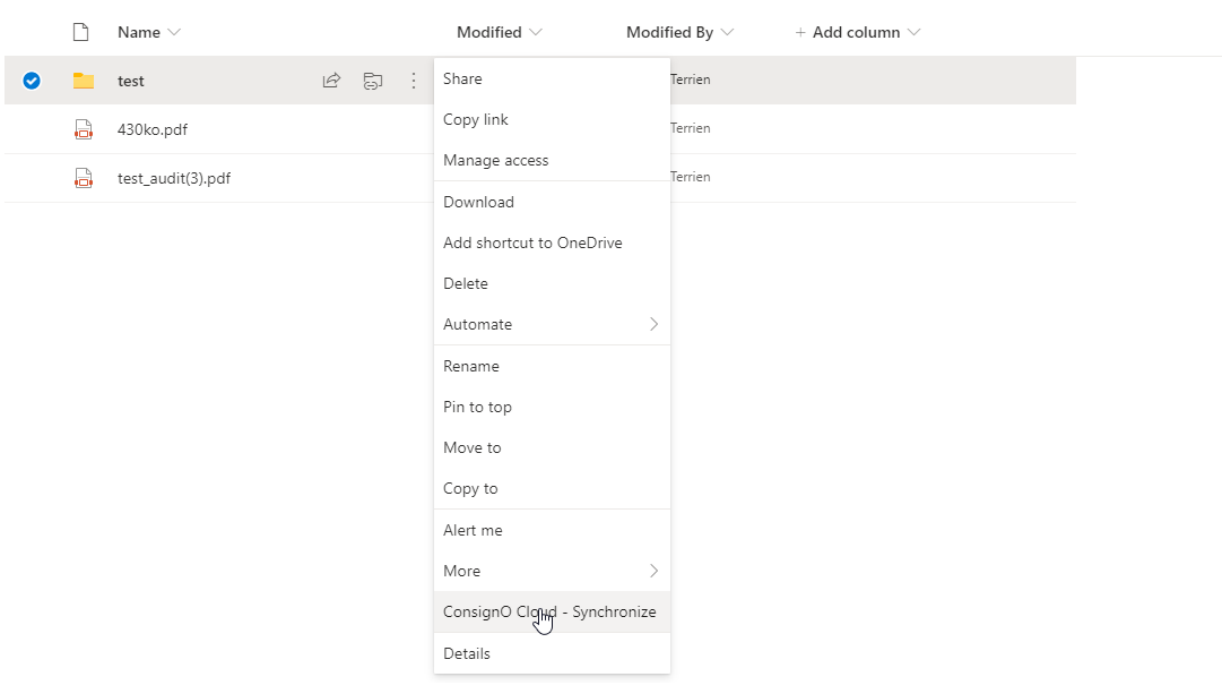

• You should then be redirected to a dashboard where you can see all **completed projects** available for download.

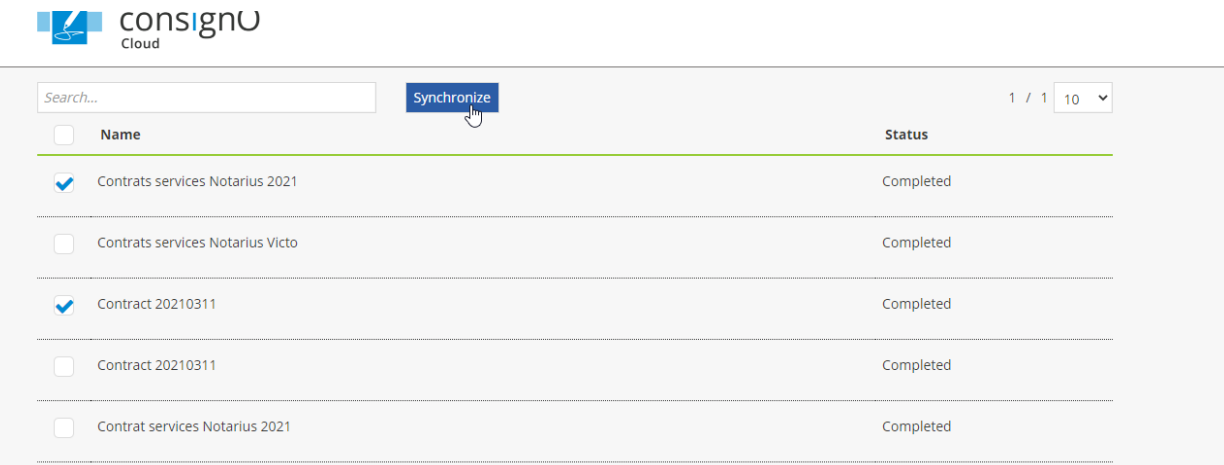

- Select the projects you want to synchronise and download back to SharePoint and click on the **Synchronize** button.
- A new folder will be created for each project. This folder contains the signed document as well as the audit trail document.

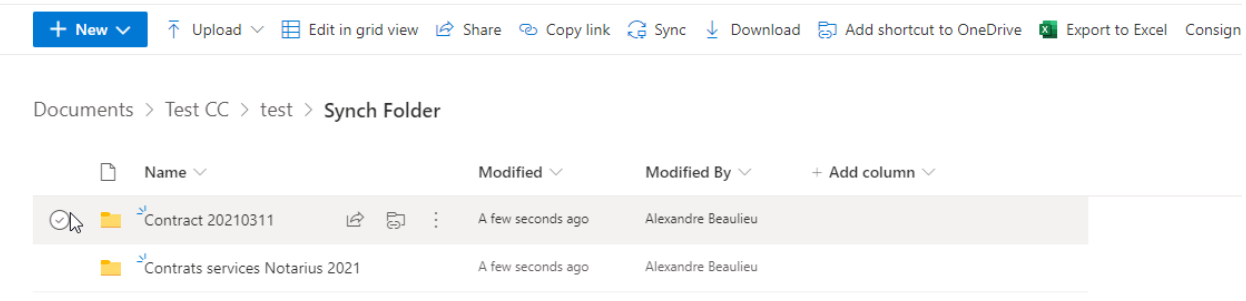

### <span id="page-14-0"></span>**Management and Troubleshooting**

It may happen that some configurations are lost when ConsignO Cloud or SharePoint updates are performed.

Here are some troubleshooting tips.

#### <span id="page-14-1"></span>**Validate the account**

The first step should always be to check and link the accounts again, if needed.

• Through the desired SharePoint account (in classic experience mode) go under **S***ite contents* and choose *ConsignO Cloud – Electronic Signature*.

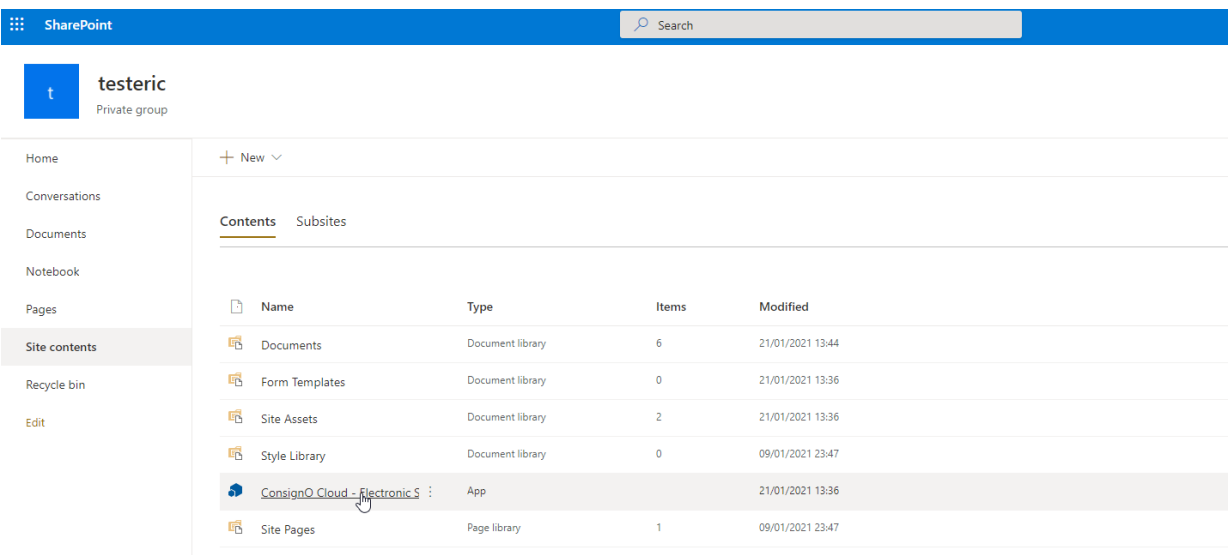

• You will then be taken to the *ConsignO Cloud info* page where you can access the *Account Information*.

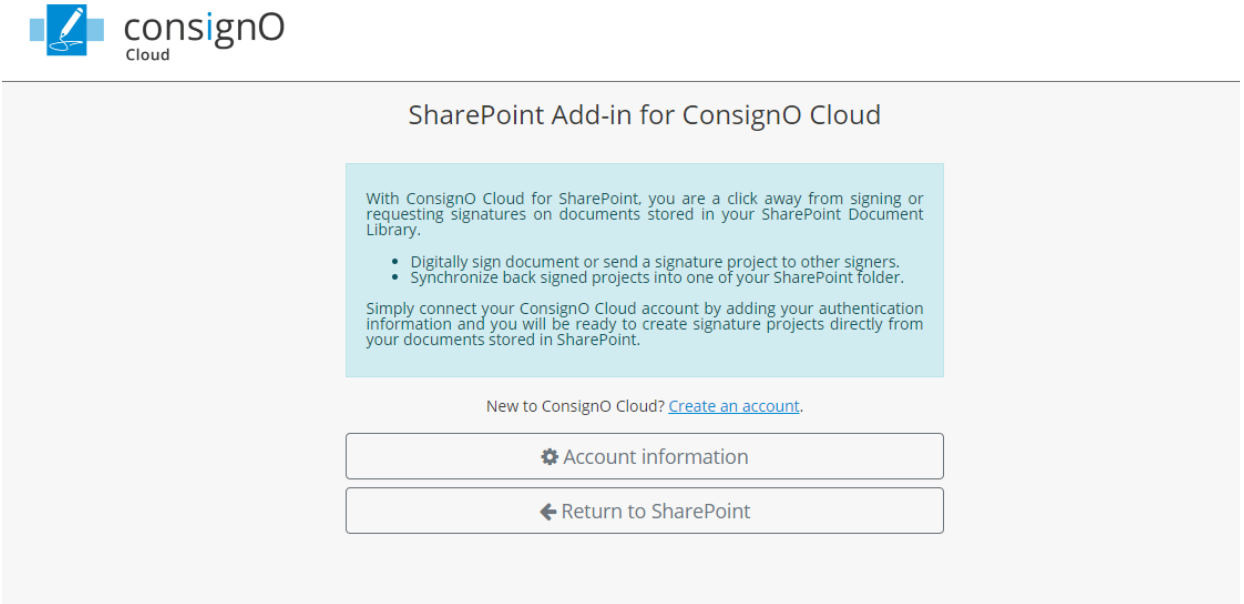

• From here, users *Modify* the account and link a new account to SharePoint or simply *Delete* an account from SharePoint altogether.

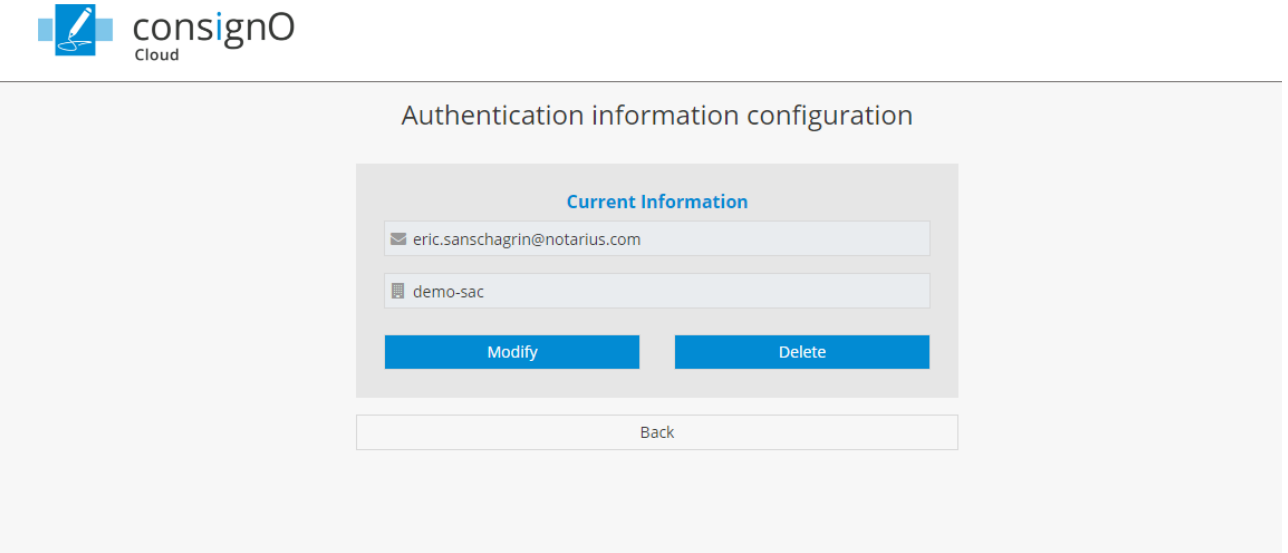

When an account is configured within SharePoint, a reference to it can be viewed within the ConsignO Cloud account. Go to the *Preference* menu in ConsignO Cloud then *Third Application password*.

You should see an entry *ConsignO Cloud SharePoint* like the one illustrated below: If there are none or multiple, it may be a good idea to delete them all and start from scratch from SharePoint directly.

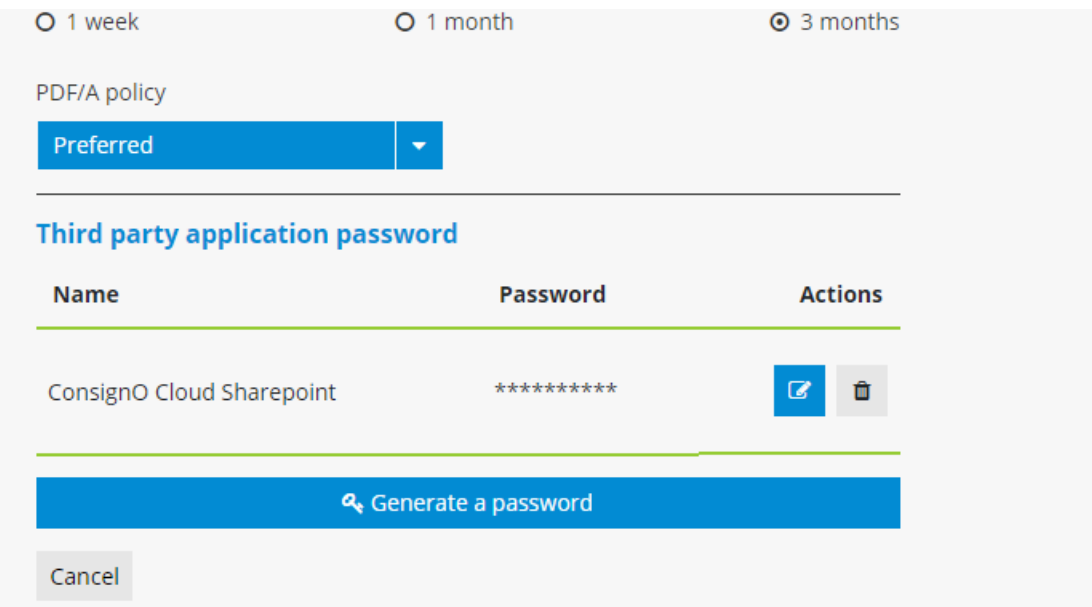

### <span id="page-17-0"></span>**Manage permissions**

It may happen that permissions between both applications are lost. You can always authorize them again by following these steps:

• In SharePoint, go to **Site Content**, then click on the Show actions option (vertical …) next to the *ConsignO Cloud* menu.

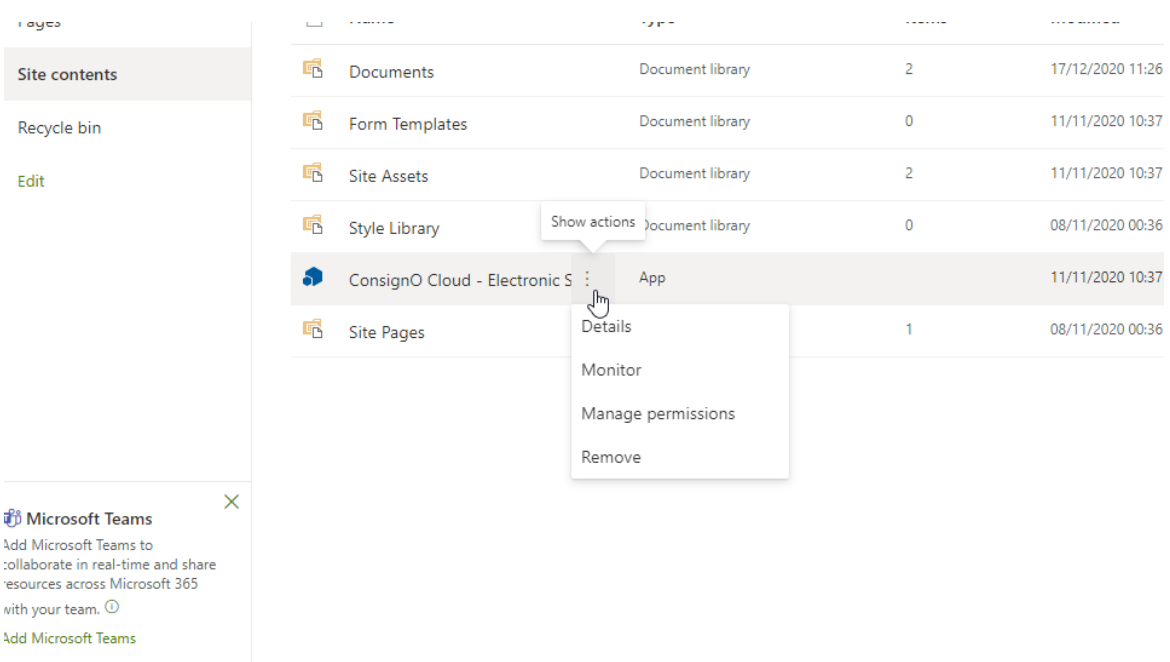

• Select *Manage permissions* and click on the **here** hyperlink to set the trust between both.

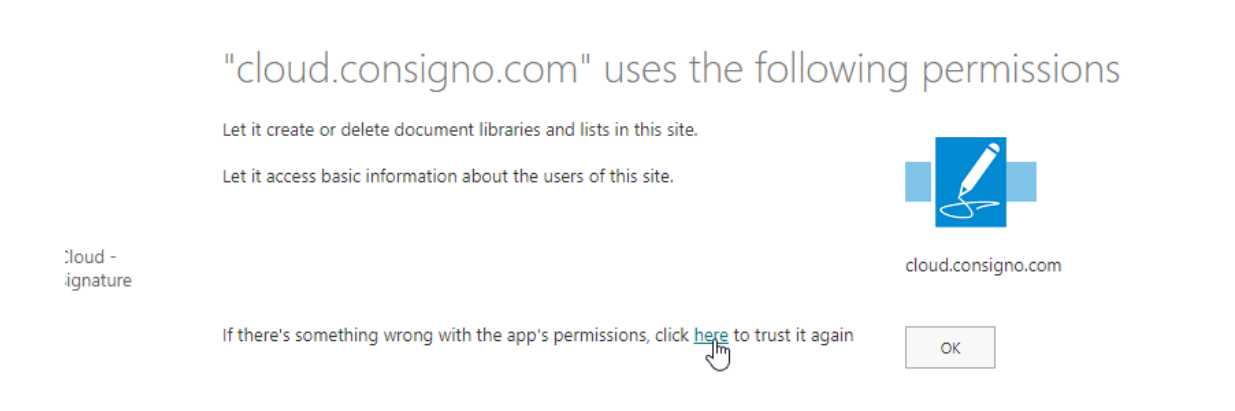

#### <span id="page-18-0"></span>**Delete the connector**

 $\odot$ 

From the same menu, you can also remove the application and then install it again. This should be your last resort.

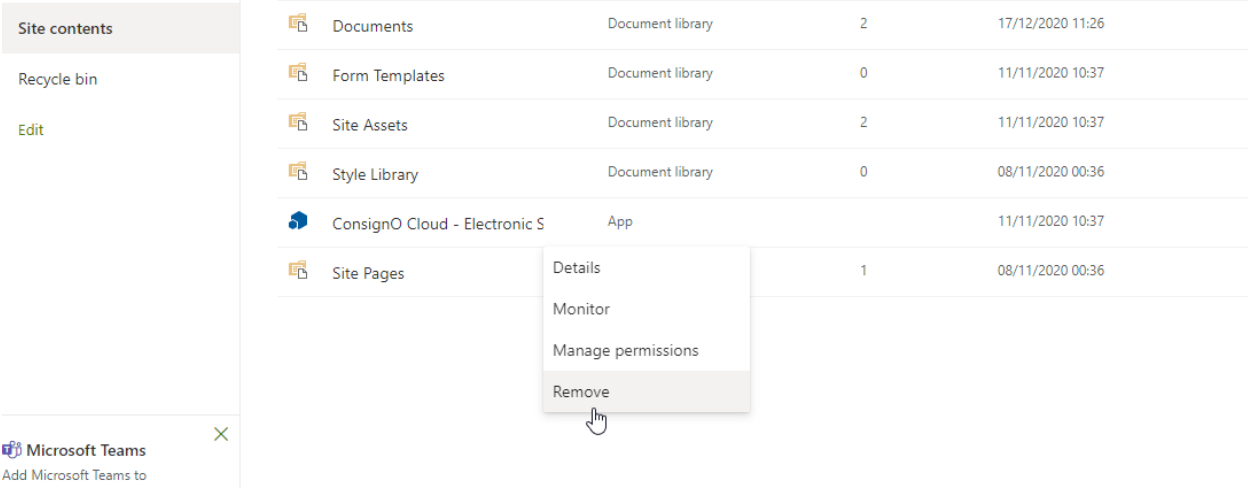